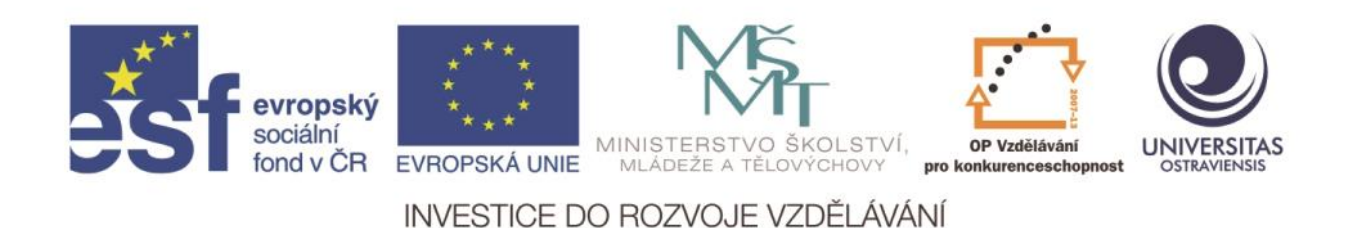

Ostravská univerzita v Ostravě, Pedagogická fakulta

# **POUŽITÍ ICT A MOBILNÍCH (DOTYKOVÝCH) ZAŘÍZENÍ VE VÝUCE CIZÍCH JAZYKŮ NA ZŠ**

LIBOR KLUBAL

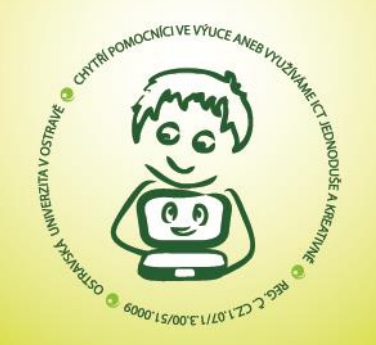

ČÍSLO OPERAČNÍHO PROGRAMU: CZ.1.07 NÁZEV OPERAČNÍHO PROGRAMU: OP VZDĚLÁVÁNÍ PRO KONKURENCESCHOPNOST ČÍSLO PRIORITNÍ OSY: 7.1 ČÍSLO OBLASTI PODPORY: 7.1.3

CHYTŘÍ POMOCNÍCI VE VÝUCE ANEB VYUŽÍVÁME ICT JEDNODUŠE A KREATIVNĚ

REG. Č. CZ.1.07/1.3.00/51.0009

OSTRAVA 2015

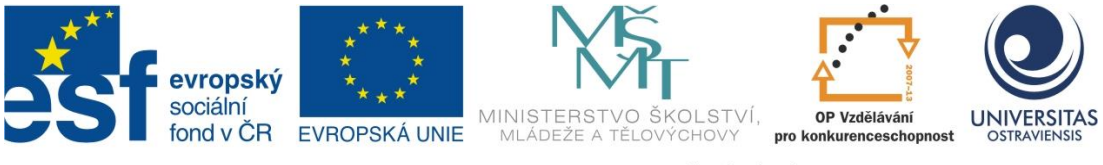

INVESTICE DO ROZVOJE VZDĚLÁVÁNÍ

# **POUŽITÍ ICT A MOBILNÍCH (DOTYKOVÝCH) ZAŘÍZENÍ VE VÝUCE CIZÍCH JAZYKŮ NA ZŠ**

# **LIBOR KLUBAL**

ČÍSLO OPERAČNÍHO PROGRAMU: CZ.1.07 NÁZEV OPERAČNÍHO PROGRAMU: VZDĚLÁVÁNÍ PRO KONKURENCESCHOPNOST ČÍSLO PRIORITNÍ OSY: 7.1 ČÍSLO OBLASTI PODPORY: 7.1.3

# **CHYTŘÍ POMOCNÍCI VE VÝUCE ANEB VYUŽÍVÁME ICT JEDNODUŠE A KREATIVNĚ**

REGISTRAČNÍ ČÍSLO PROJEKTU: CZ.1.07/1.3.00/51.0009

# **OSTRAVA 2015**

Tento projekt je spolufinancován Evropským sociálním fondem a státním rozpočtem České republiky

Recenzent: Mgr. Jan Netolička

© Mgr. Bc. Libor Klubal © Ostravská univerzita v Ostravě

# **POUŽITÉ GRAFICKÉ SYMBOLY**

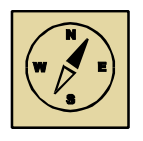

Průvodce studiem

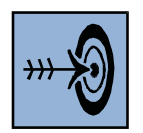

Cíl kapitoly

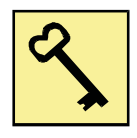

Klíčová slova

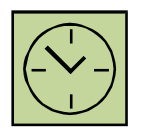

Čas na prostudování kapitoly

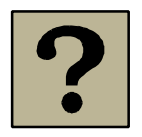

Kontrolní otázky

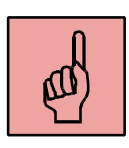

Pojmy k zapamatování

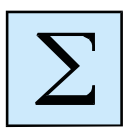

Shrnutí

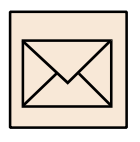

Korespondenční úkol

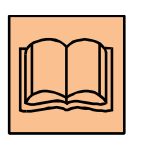

Doporučená literatura

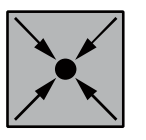

Řešený příklad

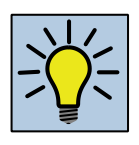

Otázky k zamyšlení

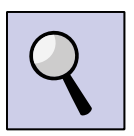

Část pro zájemce

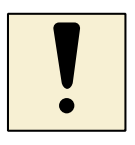

Úlohy k textu

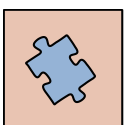

Testy a otázky

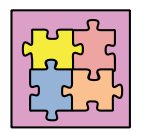

Řešení a odpovědi

# Obsah

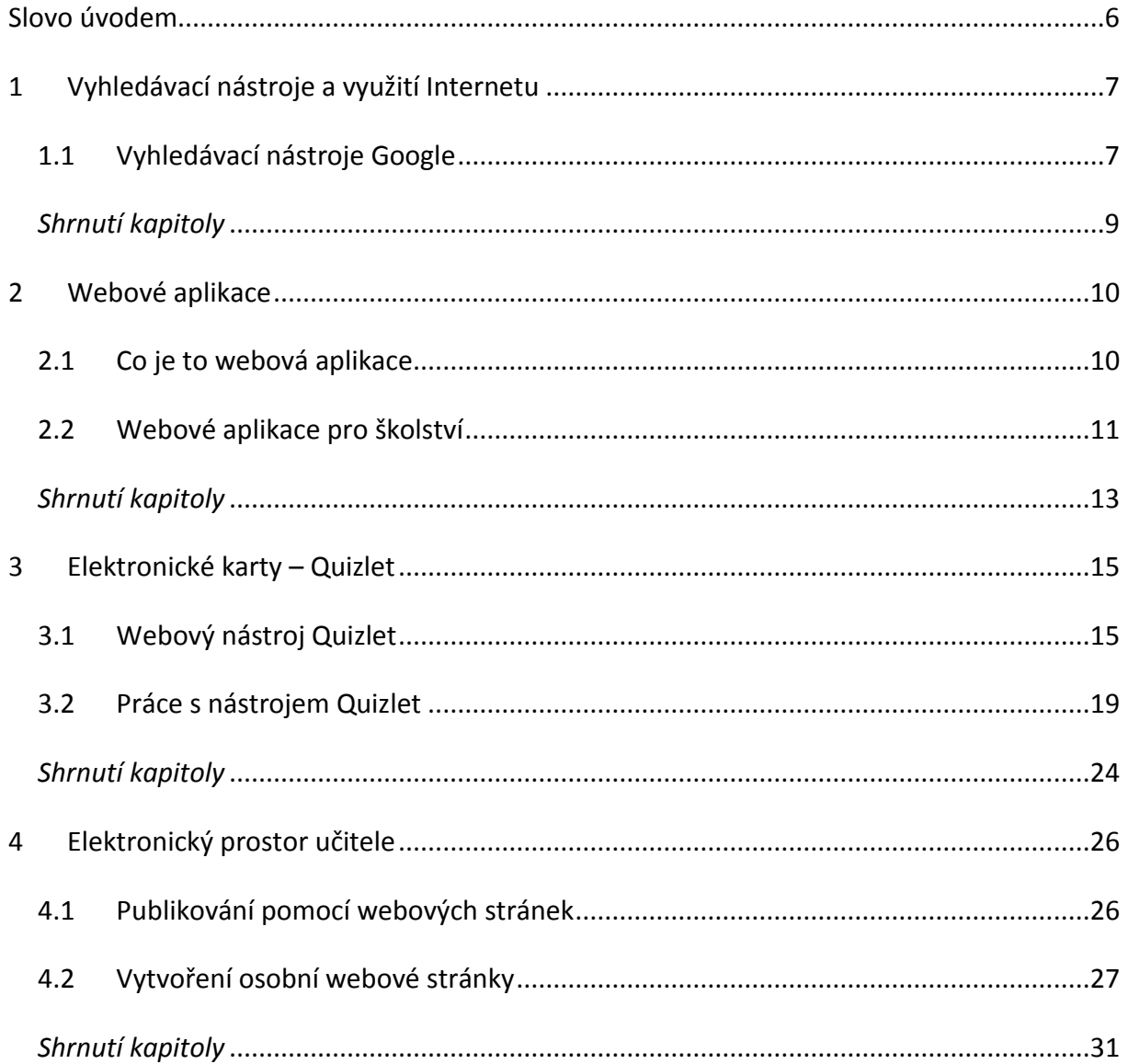

#### <span id="page-6-0"></span>**Slovo úvodem**

Zkratka ICT se stala moderním zaklínadlem. Pokud tato tři písmena zadáte do internetového prohlížeče, dostanete 143 miliónů výsledků (za neuvěřitelných 0,35 vteřiny). Na dotaz "ICT ve výuce" je to již pouhých 281 tisíc výsledků. A ještě konkrétnější dotaz "ICT ve výuce cizích jazyků" je zastoupeno "pouze" 62 tisíci články. Je to hodně nebo málo? Tak pro srovnání – na dotaz "slovníky ve výuce cizích jazyků" dostanete 111 tisíc výsledků. Pouze dvakrát tolik. Ale se slovníkem přece pracujeme téměř každou vyučovací hodinu. Znamená to, že ICT se musí objevit v každé druhé. Tak jednoduché to asi nebude.

Nástroje ICT již nejsou jen počítače s projektorem a sadou Microsoft Office. Máme k dispozici přenosné notebooky, tablety, chytré telefony a hlavně téměř nekonečnou síť internetu, ve které se ukrývá obrovské množství zajímavých nástrojů.

Tato studijní opora si klade za cíl seznámit nejen učitele cizích jazyků s možnostmi, které do výuky přináší ICT technika 21. století. Nejedná se o vyčerpávající přehled. Je to spíše náhled do světa webových aplikací s několika nápady, jak zapojit ICT do běžného procesu výuky – a nemusí to být v každé druhé hodině…

# <span id="page-7-0"></span>**1 Vyhledávací nástroje a využití Internetu**

#### *Cíl kapitoly*

Po nastudování této kapitoly byste měli být schopni využít vyhledávač Google k nalezení informací v konkrétním jazyce a ze zadané geografické oblasti.

#### *Klíčová slova*

vyhledávač, internet, Google

#### *Čas na prostudování kapitoly*

1 hodina

Učivo této kapitole není náročné a běžný uživatel ICT techniky by ho měl zvládnout i dříve než je doporučený čas.

### <span id="page-7-1"></span>**1.1 Vyhledávací nástroje Google**

Internetové stránky lze využít jako konkrétní příklad využití vyučovaného cizího jazyka. Pomocí vyhledávače Google je možné vyhledávat informace v předem určeném jazyce. Vyučující může vyhledané informace využít jak pro svou přípravu na vyučovací hodinu, tak přímo v hodině s žáky. Výhodou je práce s živým jazykem a aktuálními informacemi.

Vyhledávač Google je možné nastavit tak, aby vyhledával výsledky ve vybraném jazyce a také omezit oblast, ve které jsou informace zveřejněny. Základní nastavení lze provést pomocí vyhledávacího panelu nad vyhledanými výsledky.

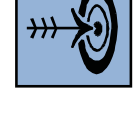

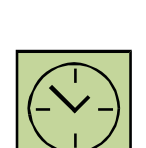

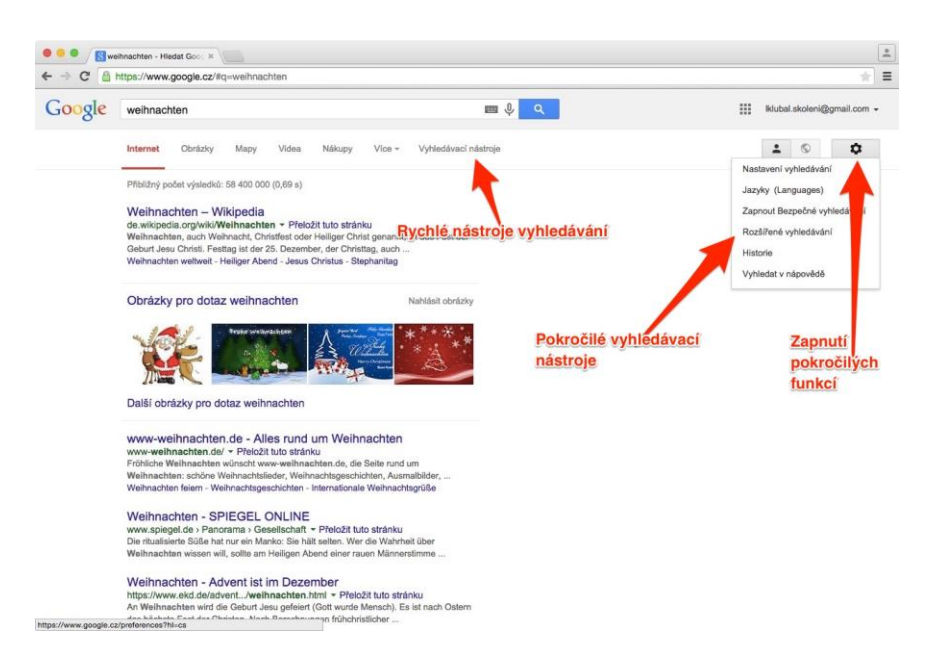

Obrázek 1: Vyhledávací nástroje Google

Detailní nastavení vyhledávání je dostupné pomocí tlačítka v pravé části obrazovky a volby "Rozšířené vyhledávání". Na zobrazené stránce je možné detailně popsat vyhledávanou stránku, v druhé části pak kritéria týkající se jazyka a zeměpisné oblasti.

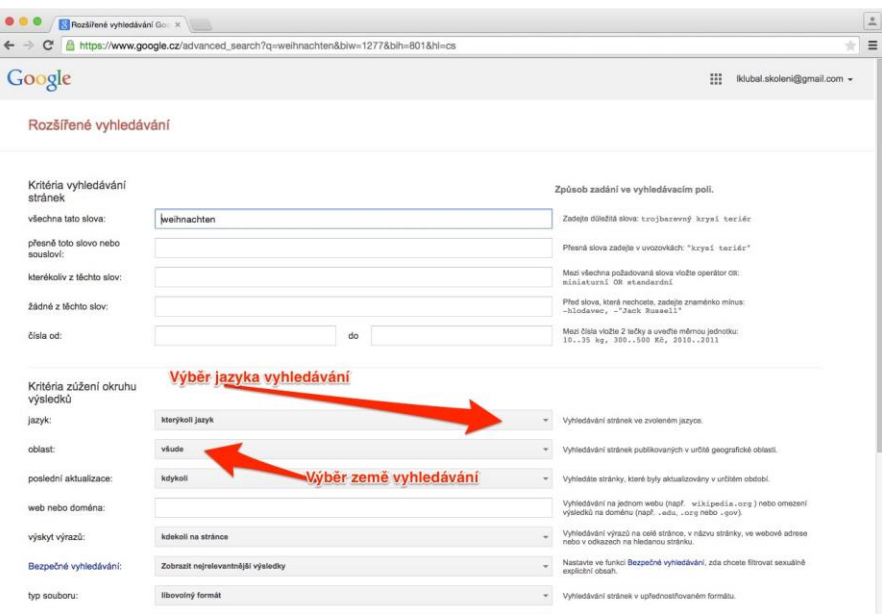

Obrázek 2: Rozšířené vyhledávání Google

Vyhledávač Google je možné spustit přímo ve vybraném jazyce pomocí zadání odpovídající koncovky internetové adresy. Například zadáním www.google.de Vám stránka nabídne přepnutí vyhledávače do němčiny. Německy budou zobrazeny nejen vyhledané informace, ale i celé rozhraní vyhledávače. Žáci jsou tak nuceni využívat aktivně cizí jazyk, který se učí.

#### <span id="page-9-0"></span>*Shrnutí kapitoly*

- Díky internetu je možné aktivně využívat informace z celého světa ve studovaném jazyce.
- Vyhledávač Google umožňuje pracovat v cizojazyčném prostředí a omezit specifikovat jazyk vyhledaných informací.

#### *Příklad:*

Příkladem použití nástroje může být návštěva internetového obchodu v cizí zemi. Žáci si nejdříve vyhledají pomocí vyhledávače Google konkrétní zboží v obchodě určené země. Pak přejdou na internetový obchod a na základě zkušeností z českých internetových obchodů si rozšiřují svou slovní zásobu.

#### *Kontrolní otázky a úkoly:*

- 1. Jakým způsobem omezíte vyhledávání na konkrétní zemi?.
- 2. Lze přepnout vyhledávač Google na cizojazyčné rozhraní? Jak?

#### *Úkoly k textu*

- 1. Přepněte vyhledávač do španělštiny a vyhledejte si stav počasí v Barceloně.
- 2. Najděte německy psané informace o letních prázdninách v Rakousku.

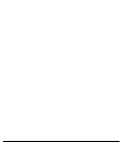

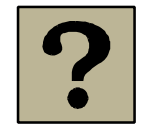

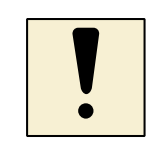

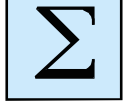

### <span id="page-10-0"></span>**2 Webové aplikace**

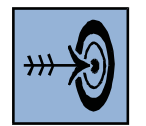

#### *Cíl kapitoly*

Cílem této kapitoly je vysvětlení pojmu webová aplikace a představení několika nástrojů využitelných nejen ve výuce cizích jazyků na základní škole.

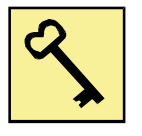

#### *Klíčová slova*

webová aplikace, quizlet, socrative, classmarker, memorize, padlet

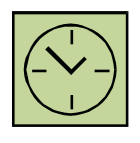

#### *Čas na prostudování kapitoly*

2 hodiny

Studium této kapitoly není časově náročné. Nejvíce času zabere registrace uživatele do jednotlivých služeb, která je však pro jejich úplné využití nezbytná.

#### <span id="page-10-1"></span>**2.1 Co je to webová aplikace**

Webové aplikace je možné použít na většině počítačů, mobilů a tabletů bez ohledu na instalovaný operační systém. Důležitá je jen dostupnost internetového připojení. Webové aplikace se na zařízení neinstalují, ale provozují se prostřednictvím internetového prohlížeče (Internet Explorer, Google Chrome, Mozilla Firefox, Opera, Safari,…). Výhodou takových aplikací je zejména to, že je není nutné provozovat na konkrétním zařízení. Učitel tak již nemusí pracovat jen na jednom počítači ve sborovně či v kabinetě, ale může využít jakékoliv zařízení připojené k internetu. K webové aplikaci se připojíte z domácího počítače, z počítače v učebně, z vypůjčeného notebooku, ale vždy se díky svému jménu a heslu dostanete ke svým datům a nastavení. Další výhodou je automatická záloha uložených dat.

#### *Průvodce studiem*

Webové aplikace nejsou nic nového. Každý z nás jistě používá webového klienta elektronické pošty (Gmail, Seznam mail, Centrum mail,…), který je typickým příkladem. V případě, že chcete s mailem pracovat, musíte být připojeni k internetu a znát přístupové údaje ke své schránce. A u jiných webových aplikací je to stejné – stačí znát adresu služby a údaje o svém účtu.

#### <span id="page-11-0"></span>**2.2 Webové aplikace pro školství**

Pro oblast vzdělávání najdeme na internetu poměrně velké množství webových aplikací. V této kapitole si popíšeme jen několik z nich, každá však představuje významného zástupce své kategorie.

#### *Průvodce studiem*

Společným prvkem při práci s webovou aplikací je nutnost zřízení přihlašovacího účtu. Díky tomu se v každé aplikaci ukládá náš vytvořený obsah a právě to nám pak přináší možnost pracovat plnohodnotně na libovolném zařízení. Pamatovat si ale pro každou službu jedinečné jméno a heslo může být složité. Proto naprostá většina služeb umožňuje využít již existující přihlašovací jméno a heslo z jiných – široce rozšířených – webových aplikací. V drtivé většině případů lze využít údaje ze služeb Google, Facebook a Twitter. U služby Google je často navíc možné využít cloudové úložiště Google Disk k uložení dat jednotlivých webových aplikací.

Proto doporučuji každému čtenáři vytvoření Google účtu a jeho následné využívání při registraci do jednotlivých webových služeb.

#### **2.2.1 Testovací aplikace – Socrative**

Webové aplikace z oblasti testování a hlasování jsou mezi učiteli velmi populární, neboť zjednodušují proces vyhodnocení odevzdaných odpovědí a umožňují okamžitou reakci na získané informace. Nástroj Socrative (www.socrative.com) umožňuje pomocí koncových zařízení žáků (tablet, chytrý mobilní telefon, notebook, PC) přístup do

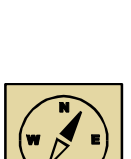

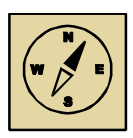

tzv. virtuální třídy, ve které učitel může zadávat rychlé otázky ve formě hlasování, nebo využít předem připravené testy ke zkoušení žáků.

Po jednoduché registraci získá učitel vlastní virtuální třídu označenou jménem. Do této třídy se žáci přihlašují pomocí klientské aplikace a názvu třídy. Aplikace může být provozována v libovolném webovém prohlížeči, pro mobilní zařízení se systémy Android, iOS a Windows existují i bezplatné aplikace.

V rámci virtuální třídy učitel spouští různé aktivity. Může se jednat o rychlé otázky či hlasování, ale i o předem připravené testy složené z uzavřených nebo otevřených otázek. Veškeré výsledky aktivity virtuální třídy jsou okamžitě promítány na zařízení učitele a navíc jsou výsledky ukládány k pozdějšími využití.

Mezi další nástroje z této skupiny lze zařadit ClassMarker nebo Memorize.com.

#### **2.2.2 Elektronické nástěnky**

Elektronické (nebo také virtuální) nástěnky mají ve výuce široké použití. Umožňují okamžitou interakci žáků přímo ve výuce, dají se s jejich pomocí zadávat úkoly, jsou využitelné k vzájemné komunikaci skupiny například při přípravě školního projektu. Virtuální nástěnku obvykle vytvoří učitel a žákům předá její elektronickou adresu.

Mezi nejznámější zástupce patří Padlet (www.padlet.com) a LinoIt (www.linoit.com). Obě služby umožňují práci v režimu soukromé, sdílené či veřejné nástěnky, dovolují nastavit různá přístupová práva, lze sledovat aktivitu nástěnky pomocí e-mailu, je možné celou nástěnku exportovat ve formě obrázku. Každá služba má svá specifika. Padlet je novější, což je znát zejména na celkové grafické podobě. Nástěnka v Padletu může být libovolně velká a umístění lístečků je také ve zcela volném režimu. Lístečky však můžou být pouze v jedné barvě.

LinoIt svým vzhledem připomíná skutečnou (třeba i korkovou) nástěnku a také se tak chová. Dovoluje připnout téměř cokoliv – lístečky různých barev, obrázky, odkazy, atp. Na LinoIt nástěnku můžete přidat i jednoduchý úkolovník. Pro mobilní zařízení Android a iOS existuje i mobilní aplikace LinoIt.

#### **2.2.3 Výukové aplikace**

Další skupinou webových aplikací pro školy jsou pak specializované výukové systémy. Tato studijní opora se bude věnovat zejména aplikaci Quizlet, která je založena na principu studijních karet (flashcards). Opět se jedná o typickou webovou aplikaci, je tedy provozována výhradně ve webovém prohlížeči a pro její plné využití musíte mít zřízen účet.

Mezi další výukové webové aplikace lze zařadit například Mindmup (www.mindmup.com) pro tvorbu myšlenkových map, StripGenerator (www.stripgenerator.com) pro vytváření komiksových příběhů, nebo z úplně jiné oblasti – Scratch (scratch.mit.edu) pro výuku programování.

#### *Pojmy k zapamatování*

webová aplikace, prohlížeč

#### *Část pro zájemce*

V této kapitole jsme si popsali jen několik základních nástrojů zaměřených na jednu či dvě konkrétní činnosti. Existují však komplexní nástroje, které v sobě zahrnují management třídy, správu a sdílení souborů, vzdálené testování atp. Zájemce tak odkazuji na aplikace Edmodo (www.edmodo.com) a Google Classroom (classroom.google.com).

#### <span id="page-13-0"></span>*Shrnutí kapitoly*

- Webové aplikace odbourávají nutnost pracovat jen na jednom konkrétním počítači.
- Webová aplikace se spouští jako běžná internetová stránka. Je tedy nutné mít zařízení připojené k internetu a klasický internetový prohlížeč.

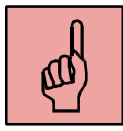

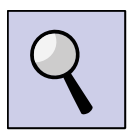

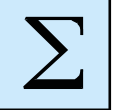

 Pro plnohodnotnou práci s webovou aplikace je obvykle vyžadována registrace. Pro tu však lze často využít již existující účet Google.

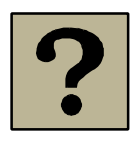

#### *Kontrolní otázky a úkoly:*

- 1. Jaké jsou nutné předpoklady pro práci s webovou aplikací?
- 2. Vysvětlete, jaký je rozdíl mezi webovou aplikací a aplikací nainstalovanou přímo v počítači.

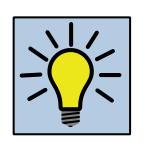

#### *Otázky k zamyšlení:*

1. Pokuste se označit zásadní nevýhodu práce s webovou aplikací.

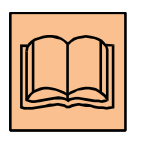

#### *Citovaná a doporučená literatura*

*Apple ve školství [online]. [cit. 2015-05-25].* Dostupné z: http://avs.vyuka.info/socrativejak-na-nej/

*Co jsem vyzkoušela* [online]. 2015 [cit. 2015-05-20]. Dostupné z:

http://www.cojsemvyzkousela.cz/?p=1113

*Open Education Database* [online]. 2013 [cit. 2015-05-20]. Dostupné z: http://oedb.org/ilibrarian/101-web-20-teaching-tools/

## <span id="page-15-0"></span>**3 Elektronické karty – Quizlet**

#### *Cíl kapitoly*

Po nastudování této kapitoly byste měli být schopni využít komplexní webový nástroj Quizlet jako podpůrný nástroj pro výuku cizích jazyků – zejména pro budování a procvičování slovní zásoby žáků

#### *Klíčová slova*

studijní karty, flashcards, quizlet, QR kód, sdílení

#### *Čas na prostudování kapitoly*

#### 4 hodiny

Tato kapitola je pro studium časově nejnáročnější. Samotné přečtení vám sice mnoho času nezabere, ale přímá práce s nástrojem Quizlet může celkový čas studia výrazně navýšit. Jedná se však o stěžejní část této opory, proto se nenechte odradit případnými problémy a vyzkoušejte si všechny popsané postupy.

#### <span id="page-15-1"></span>**3.1 Webový nástroj Quizlet**

Jak již bylo zmíněno v kapitole 2, Quizlet je nástroj pro práci s výukovými kartičkami. Hlavní využití tohoto nástroje je právě při výuce cizích jazyků, zejména při budování a rozvíjení slovní zásoby žáků. Nástroj podporuje přes 50 jazyků, pro všechny světové jazyky pak obsahuje i hlasový modul.

Aplikace Quizlet je jednou z nejpoužívanějších služeb svého typu a je využívána obrovským množstvím učitelů z celého světa. Proto lze za zásadní prvek celé aplikace považovat i vzájemné sdílení, díky kterému je možné využít připravené karty jiných učitelů.

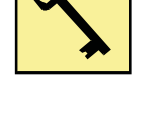

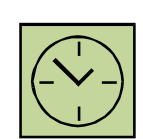

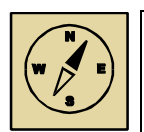

#### *Průvodce studiem*

Pro úplné pochopení nástroje Quizlet jej musíte poznat jako žák. Vyhledejte si libovolnou sadu a vyzkoušejte si postupně všechny popsané nástroje. Ověřte si také funkčnost jednotlivých aktivit na svém zařízení.

#### **3.1.1 Quizlet z pohledu žáka**

Aby mohl učitel využít nástroj Quizlet co nejlépe, musí se nejdříve seznámit s jeho možnostmi z pohledu žáka. Podívejme se společně na základní žákovský modul aplikace. Na úvodní stránce aplikace Quizlet ([www.quizlet.com](http://www.quizlet.com/)) využijte vyhledávací pole (Search Quizlet) a zadejte oblast slovíček, kterou chcete procvičit.

#### Quizlet Search Quizlet  $\alpha$ Create a Set

V našem případě vyzkoušíme pojem "nakupování shopping". Díky tomu získáme výpis karet anglicko-českých. Výpis obsahuje přehled nalezených sad. Pomocí tlačítka "Preview", popřípadě najetím kurzoru myši na vybranou sadu, se zobrazí náhled kartiček. Kliknutím si sadu vybereme a spustíme ji v režimu žáka.

| ≺<br>Ħ                                                                             | quizlet.com                | Ğ                                                    | o<br>rh<br>ήI                                |  |  |  |
|------------------------------------------------------------------------------------|----------------------------|------------------------------------------------------|----------------------------------------------|--|--|--|
| m<br>Apps in EDU v<br>Apple<br>Mapy Google<br>iPadvetride<br>Socrative<br>Zprávy v | Oblíbené v<br>iPad pages v | <b>RMS</b><br>Travel ~<br>.epub                      | TV Google Maps<br>Wikipedia<br>$\rightarrow$ |  |  |  |
| 十<br>Search · nakupování shopping   Quizlet                                        |                            |                                                      |                                              |  |  |  |
| Quizlet<br>Create a Set<br>nakupování shopping Q<br>$\Box$                         |                            | Log In                                               | Sign Up<br>Google Sign In                    |  |  |  |
| Search results for:                                                                |                            |                                                      |                                              |  |  |  |
|                                                                                    |                            |                                                      |                                              |  |  |  |
| nakupování shopping                                                                |                            |                                                      |                                              |  |  |  |
|                                                                                    |                            |                                                      |                                              |  |  |  |
| 0 Classes<br>240 Users<br>0 Definitions<br>6 Sets                                  |                            |                                                      |                                              |  |  |  |
| Ukázka obsahu sady karet<br>Most relevant<br>Most recent<br>□ Image sets only      |                            |                                                      |                                              |  |  |  |
| Seznam vyhledaných sad                                                             |                            |                                                      |                                              |  |  |  |
| SHOPPING-obecná slovní zásoba                                                      |                            | Descrip<br>on                                        |                                              |  |  |  |
| Created by Oljuska on June 4, 2013                                                 | 92 terms                   | obecná slo                                           | zásoba na téma nakupování, jiné              |  |  |  |
| 11.5 Shopping<br>62 terms                                                          |                            | najdeš u "co<br>ers, food, clothes, typy<br>obchodů+ |                                              |  |  |  |
|                                                                                    |                            |                                                      |                                              |  |  |  |
| Created by Trotula on July 9, 2012                                                 |                            | Preview of Terms                                     |                                              |  |  |  |
| SHOPPING-obecná slovní zásoba<br>102 terms                                         |                            | types of shops                                       | typy obchodů                                 |  |  |  |
|                                                                                    |                            | baker's                                              | pekařství                                    |  |  |  |
| Created by dagmarka on June 6, 2013                                                |                            | bookshop                                             | knihkupectví                                 |  |  |  |
| SHOPPING-obecná slovní zásoba                                                      | $102$ terms $\rightarrow$  | butcher's                                            | řeznictví                                    |  |  |  |
| Created by bozena_spackova on May 6, 2015                                          |                            | chain store                                          | obchodní řetězec                             |  |  |  |
| SHOPPING-obecná slovní zásoba                                                      |                            | store                                                | Am.E.obchod                                  |  |  |  |
| Created by quizlette144616 on May 15, 2015                                         | 102 terms                  | shop                                                 | Br.E.obchod                                  |  |  |  |
|                                                                                    |                            | chemist's                                            | lékárna, drogerie                            |  |  |  |
| Czech elective<br>Created by medelise on January 16, 2015                          | 336 terms                  | clothes shop                                         | oděvy                                        |  |  |  |
| 0.000000011<br>and a second community                                              |                            | delicatessen                                         | lahůdky                                      |  |  |  |

Obrázek 3: Vyhledávání sady v aplikaci Quizlet

Rozložení obrazovky se může v závislosti na použitém zařízení lišit. Vždy jsou však dostupné následující nástroje:

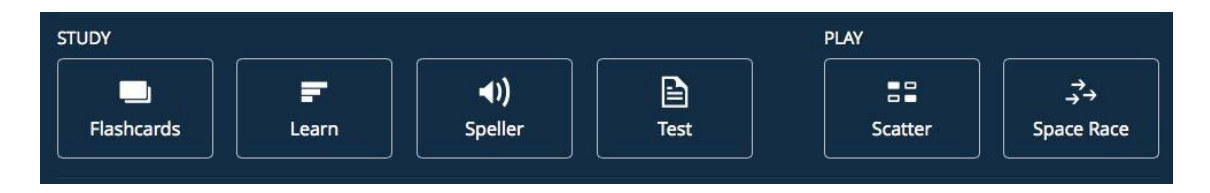

Obrázek 4: Procvičovací nástroje sady karet Quizlet

#### *3.1.1.1 Flashcards*

Základní prvek aplikace, který každou kartu zobrazí, přečte a umožní její obracení. Tento modul je použitelný i pro závěrečné zopakování slovní zásoby na konci vyučovací hodiny.

#### *3.1.1.2 Learn*

Nástroj Learn je určen k procvičování psané formy slovíček. Úkolem je zapsat správný tvar na základě překladu, případně poslechu. U této aktivity je po návratu na základní obrazovku zobrazena celková úspěšnost v procentech.

#### *3.1.1.3 Speller*

Aktivita Speller je určena k procvičení poslechu. Slovíčko je přečteno v cizím jazyce a žák má za úkol jej zapsat. V případě chyby je slovíčko vyhláskováno. Vyhláskování celého slova se dá dosáhnout také odesláním prázdné odpovědi.

#### *3.1.1.4 Test*

Poslední výuková aktivita vytvoří náhodný test z kartiček procvičované sady. Test je možné vygenerovat opakovaně a v různých podobách. V pravé části obrazovky je možné upravit parametry testu – konkrétně typ otázky, jejich počet a směr překladu. Vytvořený test je možné vytisknout.

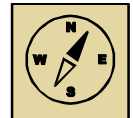

#### *Průvodce studiem*

I když je tato část zařazena mezi žákovské aktivity, určitě ji využijete i jako učitel. Tento modul totiž umí z celé sady slovíček vytvořit klasickou papírovou písemku. Stačí pomocí panelu v pravé části obrazovky nastavit parametry testu a pak jej vytisknout.

#### *3.1.1.5 Herní aktivita – Scatter*

K zábavnému procvičování je určena herní aktivita Scatter. Cílem je postupně odstranit všechny kartičky na obrazovce. Kartičky odstraníte tak, že na sebe umístíte odpovídající si pojmy. Tuto aktivitu je možné použít i na interaktivní tabuli.

#### *3.1.1.6 Herní aktivita – Race*

Druhou herní aktivitou je "sestřelování" slovíček, které se přesouvají přes obrazovku. Žáku musí správně napsat slovíčko z obrazovky. Pokud karta dojede až na druhý konec, hra se zastaví a žák musí podle nápovědy napsat správný tvar.

#### **3.1.2 Základní použití**

Výše popsané aktivity je možné použít k samostatnému procvičování žáky, ale i jako doplněk klasické výuky pro učitele. První čtyři aktivity lze velmi jednoduše používat i na mobilních a mobilních dotykových zařízeních. Pokud je zajištěno propojení s projektorem, jedná se o jednoduchý a rychle použitelný nástroj do vyučování.

S nástrojem Quizlet je možné pracovat i na tabletu s operačním systémem iOS a Android pomocí specializované aplikace, která je zdarma ke stažení v obchodě s aplikacemi AppStore a Google Play.

#### <span id="page-19-0"></span>**3.2 Práce s nástrojem Quizlet**

Webová aplikace Quizlet, stejně jako většina ostatních, vyžaduje registraci. Díky registrovanému účtu si můžete vytvářet vlastní sady, ukládat je do složek a vytvářet třídy s přístupem pro žáky. Díky registraci pak můžete nástroj Quizlet využívat na jakémkoliv zařízení připojeném k internetu a to se svým obsahem.

Pokud máte funkční účet Google nebo Facebook, můžete se do aplikace Quizlet zaregistrovat právě pomocí některého z těchto účtů. Pokud takový účet nemáte, vytvořte si účet pomocí platné e-mailové adresy.

#### *Průvodce studiem*

Uživatelské jméno nástroje Quizlet může obsahovat pouze písmena anglické abecedy, čísla, podtržítko a pomlčky. Z praktických důvodů doporučuji vytvoření smysluplného jména, například ve tvaru *prijmeni\_jmeno*.

Během registrace je vždy nabídnuta placená verze nástroje. Všechny funkce popsané v tomto materiálu však vycházejí z bezplatné verze, proto při registraci můžete tento krok přeskočit a využít pouze základní verzi.

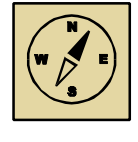

#### **3.2.1 Vytvoření sady karet**

Vytvoření sady karet je základní funkcí nástroje.

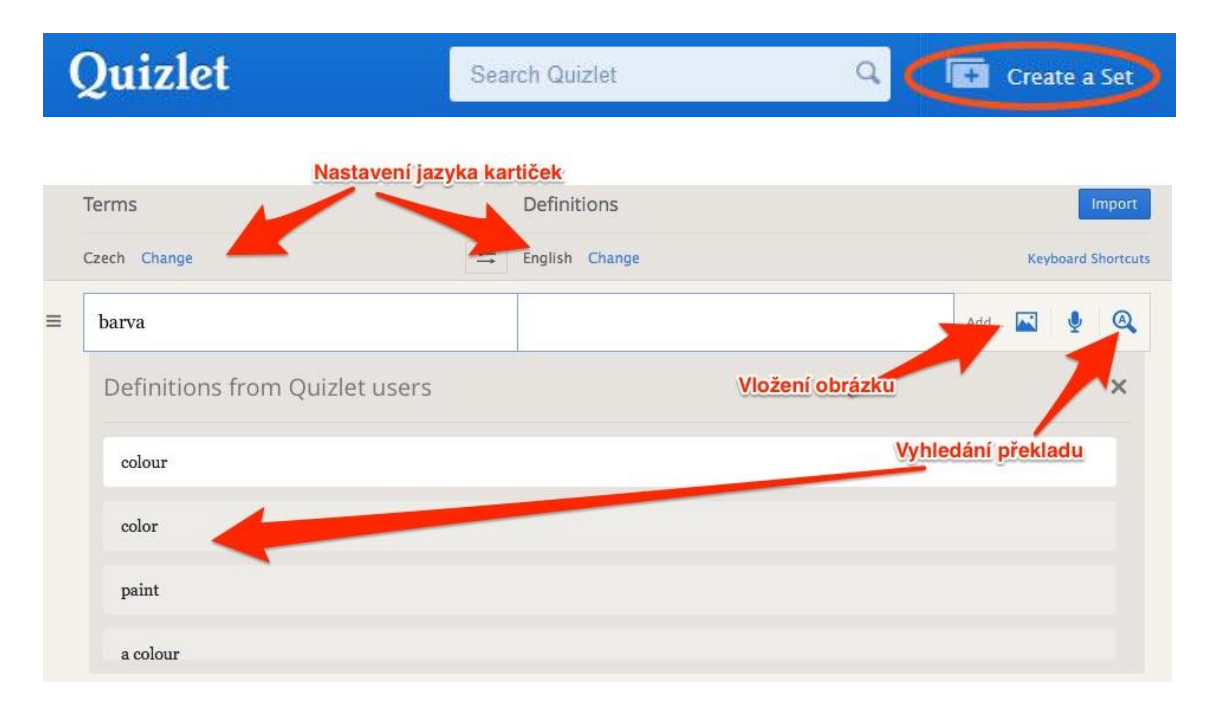

Obrázek 5: Vytváření sady v aplikaci Quizlet

Každou sadu si můžete libovolně pojmenovat a přidat i doplňující popis. Dále nastavíte jazyk obou stran kartiček. Z praktického hlediska je vhodnější nastavit v prvním sloupci rodný jazyk a v druhém sloupci pak jazyk vyučovaný. Nástroj Quizlet totiž nabízí možnost vyhledat slovíčko zapsané v prvním sloupci ve své databázi. Tvorba karet je tak výrazně pohodlnější.

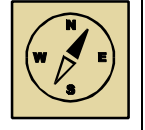

#### *Průvodce studiem*

Sadu karet můžete vytvářet přímo během vyučovací hodiny jako náhradu klasického zápisu slovíček na tabuli. Žáci si nemusí slovíčka opisovat, na konci hodiny jim vytvořenou sadu nasdílíte a máte tak jistotu, že při přepisu neudělali žádnou chybu. Při domácím procvičování mohou navíc využít hlasový modul pro cizí jazyk.

Vytvořenou sadu navíc můžete použít jako zdroj pro následné testování.

Na každou kartičku je také možné umístit obrázek. V bezplatné verzi lze využít pouze z nabídnutých obrázků, placená verze pak dovoluje nahrát obrázek vlastní. Obrázky na kartách mohou být během procvičováni vypnuty.

Vlastní uložení vytvořené sady se provede tlačítkem Create. Do jedné sady je možné vložit až 2000 karet. Sadu je možné kdykoliv upravit a také přidat či odebrat některé kartičky.

Po ukončení editace se sada spustí v režimu procvičování. Jedná se o podobný vzhled, jaký jsme si ukázali v kapitole 3.1.1, obsahuje však navíc několik nástrojů (Tools).

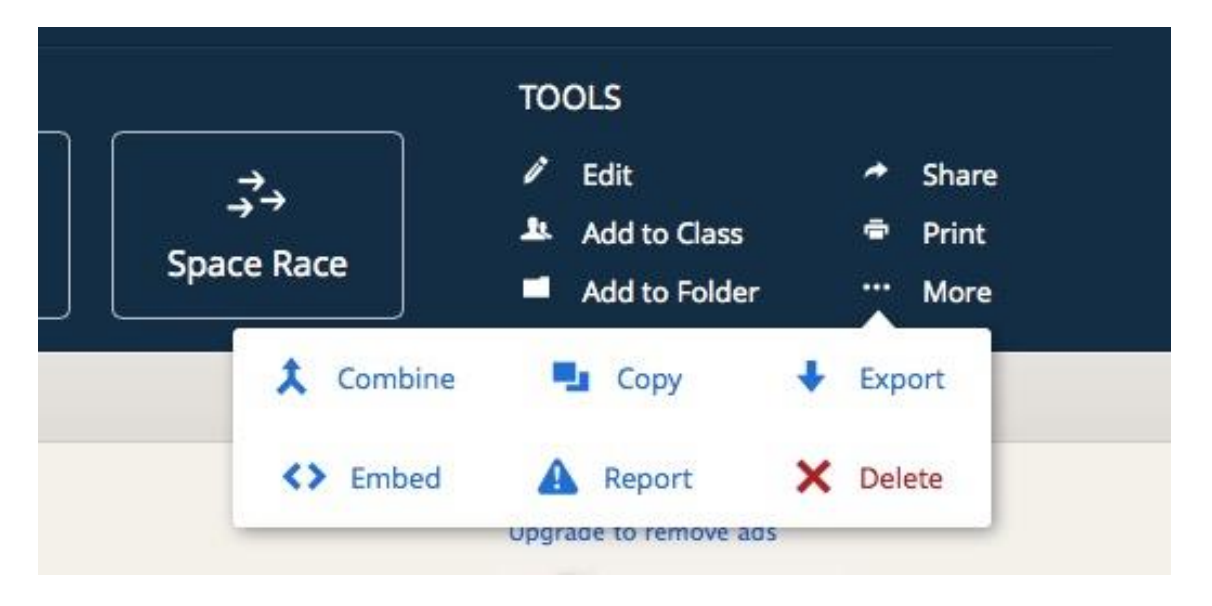

Obrázek 6: Rozšířené nástroje sady Quizlet

Jedná se zejména o možnost provádění úprav v sadě (Edit), možnost tisku klasických papírových karet (Print) a také její smazání (Delete).

#### *Průvodce studiem*

Pokud sadu vytváříte přímo v hodině, je možné ji využít na konci hodiny k zopakování probraného učiva. Spuštěním základního nástroje Flashcards promítnete celou sadu na projektor a zopakujete rychle všechna probraná slovíčka.

V sadě nástrojů najdete i možnost vytvořené kartičky vytisknout v několika předdefinovaných variantách.

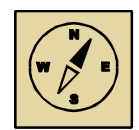

#### **3.2.2 Sdílení sady pro žáky**

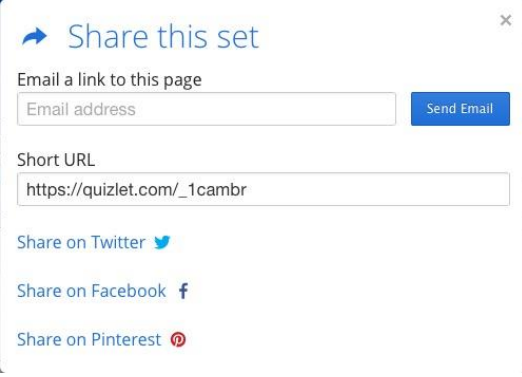

Každá vytvořená sada je ihned dostupná na internetu. Žáci k ní mají přístup i bez registrace, stačí, když znají internetovou adresu vytvořené sady. Tuto adresu získáte pomocí tlačítka Share v panelu nástrojů sady. Jakým způsobem však předat tuto adresu žákům? Možností je několik:

- Předat žákům odkaz v písemné formě.
- Odeslat žákům odkaz pomocí e-mailu, například na společný třídní e-mail.
- Sdílet odkaz na Facebooku, například pokud máte s žáky vytvořenou společnou skupinu.
- Uložit odkaz na stránky školy, na elektronickou nástěnku, popřípadě do informačního systému školy (Bakaláři, ŠkolaOnline, atp.).
- Publikovat postupně odkazy na vlastních internetových stránkách (viz kapitola 4).

#### **3.2.3 Vytvoření sady pro výuku**

Pokud mají žáci ve výuce k dispozici vlastní zařízení, můžete nástroje Quizlet použít i v přípravě na hodinu. Sadu si připravíte před hodinou a žákům jen předáte odkaz. Každý žák si pak svým vlastním tempem procvičuje. Toto řešení je velmi vhodné v případě, že žáci využívají tablety s připojenými sluchátky.

Pro rychlé předání odkazu na vytvořenou sadu můžete využít QR kód. To oceníte zejména u mladších žáků, u kterých by přepisování složité internetové adresy trvalo neúměrně dlouho. Pro vytvoření QR kódu můžete opět využít webovou aplikaci, například QR Generátor na adrese www.qrgenerator.cz.

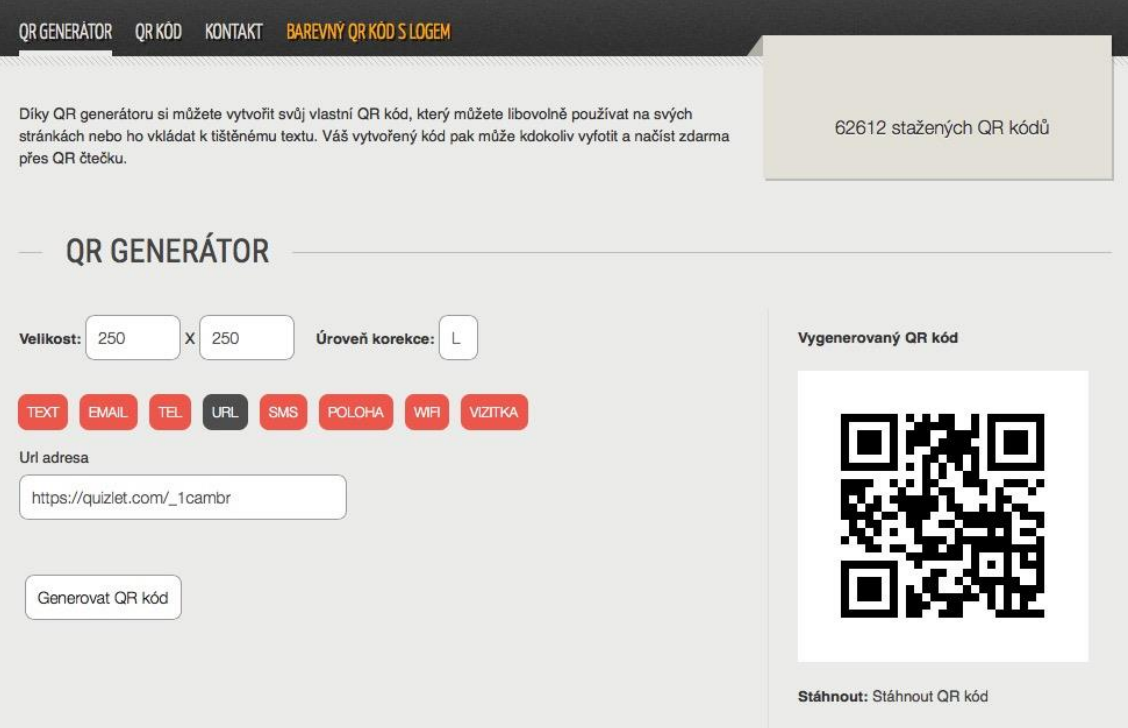

Obrázek 7: Webová aplikace QR Generátor

#### *Část pro zájemce*

Při vytváření sady můžete využít nástroj importování. Jednoduše si v textovém editoru připravíte dvojice slovíček a pomocí schránky (CTRL-C, CTRL-V) je přenesete do Quizletu. Podobně pak můžete vytvořenou sadu i exportovat.

#### **3.2.4 Příprava sady mimo výuku**

Každá sada, která v aplikaci Quizlet vznikne, je v základním nastavení veřejná. Toho jsme využili v úvodu této kapitoly, kdy jsme si našli sadu s konkrétním zaměřením a procvičili si slovní zásobu.

Každou sadu, kterou takto naleznete, však můžete využít pro vlastní potřebu. Sadu si jednoduše zkopírujete tlačítkem Copy a zahrnete ji mezi své sady. V takto zkopírované sadě pak můžete provádět libovolné úpravy, tedy přidávat a mazat karty a také upravovat jejich obsah.

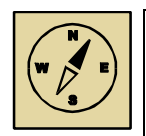

#### *Průvodce studiem*

Vytvořené karty nemusí být určeny výhradně k procvičování slovíček. Pomocí Quizletu si můžete vytvořit i výkladové karty. Připravit takový typ karet je však časově náročnější, jistě tak oceníte možnost využít již hotovou práci jiných učitelů.

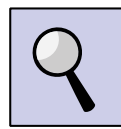

#### *Část pro zájemce*

Nástroj Quizlet dovoluje vytvářet virtuální třídy. Pro jejich fungování však musí být žáci registrováni vlastním účtem. V bezplatné verzi je počet tříd omezen na 8. Díky třídám však můžete vytvořené sady přiřadit konkrétní třídě a žáci získají zpětně přehled o probraném učivu. Podobně je také možné organizovat sady do složek. Všechny nástroje naleznete na úvodní obrazovce po přihlášení.

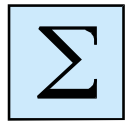

#### <span id="page-24-0"></span>*Shrnutí kapitoly*

- Quizlet je webová aplikace pro práci se studijními kartami.
- Základní aktivity nástroje Quizlet je možné používat i bez registrace.
- Jednu sadu karet je možné využít v několika aktivitách.
- Quizlet lze využít jako náhradu klasického zápisu slovíček na tabuli.

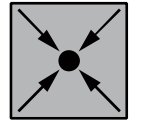

#### *Příklad:*

Typickým využitím aplikace Quizlet je okamžitá tvorba sady slovní zásoby během vyučovací hodiny. Na projektoru je celou dobu zobrazen proces tvorby sady, který na konci ukončíte zopakováním všech slovíček a nasdílením sady k domácímu procvičování. Pro žáky bez přístupu k počítači či internetu můžete sadu vytisknout. Ze stejné sady si pak na další hodinu připravíte tištěný test pomocí nástroje Test.

#### *Úkoly k textu*

- 1. Vytvořte si učitelský účet v aplikaci Quizlet.
- 2. Vytvořte si jednu výukovou sadu kartiček se slovíčky a vyzkoušejte si ji z pohledu žáka.
- 3. Vytvořte QR kód na svou sadu a ověřte jeho funkčnost pomocí libovolného mobilního zařízení.
- 4. Vyhledejte výkladovou sadu v cizím jazyce a vložte si ji mezi své sady.

### <span id="page-26-0"></span>**4 Elektronický prostor učitele**

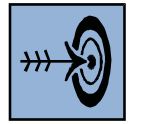

#### *Cíl kapitoly*

Po nastudování této kapitoly budete znát možnosti elektronického publikování na internetu. Dokážete vytvořit na internetu místo, na které umístíte odkazy na jednotlivé aktivity vytvořené v předchozích kapitolách.

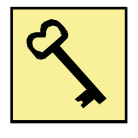

#### *Klíčová slova*

Webová stránka, publikování, sdílení, odkaz

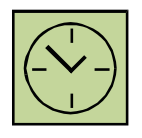

#### *Čas na prostudování kapitoly*

1 hodina

Samotné prostudování textu této kapitoly je otázkou několika minut. Ale praktická aplikace může trvat výrazně déle. Zvládnutím učiva této kapitoly však úspěšně zakončíte všechny aktivity z přechozích kapitol. Bez možnosti jednoduchého sdílení by předchozí studium nemělo smysl.

### <span id="page-26-1"></span>**4.1 Publikování pomocí webových stránek**

Všechny předchozí kapitoly vedly k vytvoření aktivity, která se odehrává na internetu. Ať se jednalo o sadu slovíček k procvičení, elektronickou nástěnku s úkoly a odkazy, nebo o test, vždy bylo nutné zadat nějakou adresu do prohlížeče. Prozatím jsme si ukázali možnost poslat žákům mail s odkazem, popřípadě jej sdílet na sociální síti. Přímo v hodině pak můžeme použít vytvořený QR kód. Postupem času si však vybudujete sbírku vytvořených aktivit a bylo by vhodné je nějak uspořádat.

Vlastní webová stránka je jistě dobrým řešením. Můžete mít na jednom místě odkazy na veškeré své aktivity a při práci s žáky stačí odkazovat jen na jedno místo – tedy jakýsi rozcestník. Tvorba jednoduchých internetových stránek již dávno není vyhrazena jen

programátorům. Vytvořit stránku dnes zvládne každý běžný uživatel počítače, stačí jen využít vhodného nástroje. V následujícím textu si jeden takový ukážeme.

#### <span id="page-27-0"></span>**4.2 Vytvoření osobní webové stránky**

Všechny doposud popsané nástroje bylo možné použít zcela zdarma. A u vytváření webových stránek tomu nebude jinak. Seznámíme se s nástrojem, který nám umožní publikovat na internetu bez znalosti programování nebo jazyka HTML. Popíšeme si nástroj Webnode (www.webnode.cz).

Pomocí nástroje Webnode si vytvoříte systém internetových stránek, který můžete průběžně doplňovat a měnit. Opět je nutná registrace, při které zadáte název vašeho nového webu, e-mail a heslo. Vyberete si šablonu stránek a přejdete ke krátkému průvodci, který vás naučí základům práce se stránkami. Šablonu webu je možné kdykoliv změnit. Pro začátek si vyberte šablonu co nejjednodušší, například s názvem Minimal.

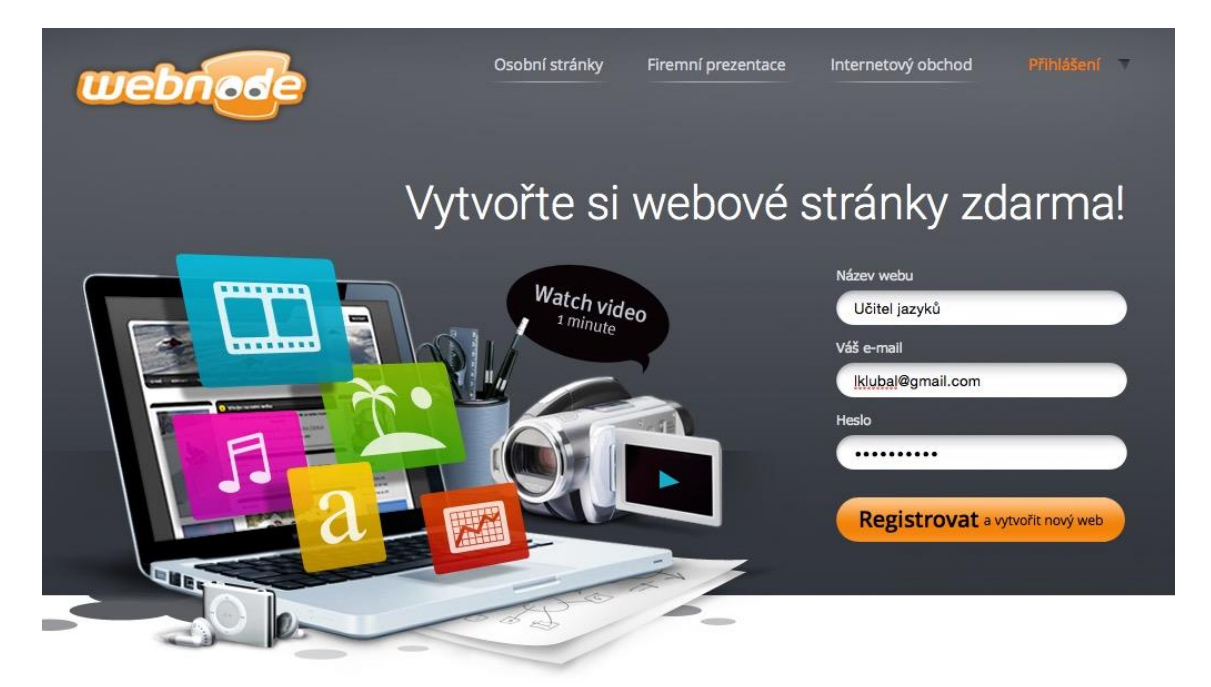

Obrázek 8: Registrace účtu ve službě Webnode

Ze zadaného názvu webu se vytvoří internetová adresa – v našem případě to bude adresa ucitel-jazyku.webnode.cz. Tato adresa je již veřejnou adresou a po jejím zadání se zobrazí každému uživateli internetu.

#### Elektronický prostor učitele

| $\prec$                                                                                                    | E                                             | cms.ucitel-jazyku.webnode.cz                                                                                                    | Ò                                                                                                   | ŕħ<br>n<br>o           |
|----------------------------------------------------------------------------------------------------|-----------------------------------------------|----------------------------------------------------------------------------------------------------|----------------------------------------------------------------------------------------------------|------------------------|
| m<br>iPadvetride Socrative                                                                                                    |                                               | Apps in EDU v Apple Mapy Google Zprávy v<br>Oblibené v iPad pages v Travel v RMS .epub TV Google Maps Wikipedia YouTube                                                                            |                                                                                                    | Zdroj<br>$\rightarrow$ |
| <b>Harrison College</b>                                                                                                    | CARD HEAT CHARGE IN THE REAL PROPERTY.        | at a true part.<br><b>COMPANY</b><br><b>COLOR</b>                                                                                                    |                                                                                                    | 十<br>÷                 |
| Projekt: Ucitel-jazyku                                                                                                    |                                               |                                                                                                    | (1) Aktivovat Prémiové služby                                                                       | X Zav<br>? Nápověda    |
| Objekty                                                                                                    | Stránka                                       | Obsah<br>Odstranit<br>Clánky<br>Anketa                                                                                                    | Ostatní                                                                                             |                        |
|                                                                                                    |                                               | Fotogalerie<br>Vlastnosti<br>Katalogy                                                                                                    |                                                                                                    |                        |
| Přejít na<br>Nový                                                                                                    | Publikovat<br>Vzhled<br>Zobrazit<br>stránky v | Formátovaný<br>Soubory<br>Formuláře -<br><b>um</b> Ostatní<br>text<br>a obrázky                                                                                                    | Sablona<br>Jazyky<br>Nastavení<br>$webu$ $\sim$                                                     |                        |
| Zabezpečení<br>Vytvoření nového obsahu azyku<br><b>Hlavní panel nástrojů</b><br>Úprava nabídky<br>Editace zobrazeného článku<br>Upravit menu<br>Upravit text<br>Menu<br>Učíme se cizí jazyk<br>Tyto stránky slouží jako podpora výuky cizího jazyka na naší<br>· Úvod<br>škole.<br>O nás<br>Kontakt<br>Novinky<br>Sem můžete vložit nový nebo přetáhnout existující obsah.<br><b>Fotogalerie</b><br>Pro nápovědu jak začít klikněte zde<br>Vyhledávání |                                               | 企 Úvodní stránka A Mapa stránek ARSS A Tisk<br><b>Vymazání panelu</b><br>Nastavení<br>Štítky<br>Nebyly nalezeny žádné štítky.<br>L.<br>Novinky<br>Informace pro<br>návštěvníky<br>25.05.2015 21:33 |                                                                                                    |                        |
|                                                                                                    | <b>Hledat</b><br>Upravit kontakt<br>Kontakt   |                                                                                                    | Informujte Vaše návštěvníky<br>co možná nejčastěji o<br>novinkách a akcích na Vašem<br>webu. Aby se |                        |
|                                                                                                    | Učitel jazyků                                 |                                                                                                    | Webová prezentace byla<br>spuštěna<br>25.05.2015.21.27                                              |                        |

Obrázek 9: Administrační rozhraní webových stránek Webnode

Hlavní administrační rozhraní stránek odpovídá rozložení vašich stránek, pouze je každá část doplněna o ovládací panel. Hlavní panel nástrojů je zobrazen v horní části obrazovky a najdete v něm všechny důležité nástroje pro vytvoření webových stránek.

Prvním krokem bude úprava obsahu, který je automaticky nahrán při vytvoření stránek. Začněte úpravou textu stránka "Úvod" stisknutím tlačítka Upravit text. Vyzkoušíte si tak i práci s editorem webnode.

Druhým krokem bude úprava hlavní nabídky – Upravit menu. Ponechejte v nabídce pouze opravenou stránku "Úvod" a všechny ostatní odkazy odstraňte.

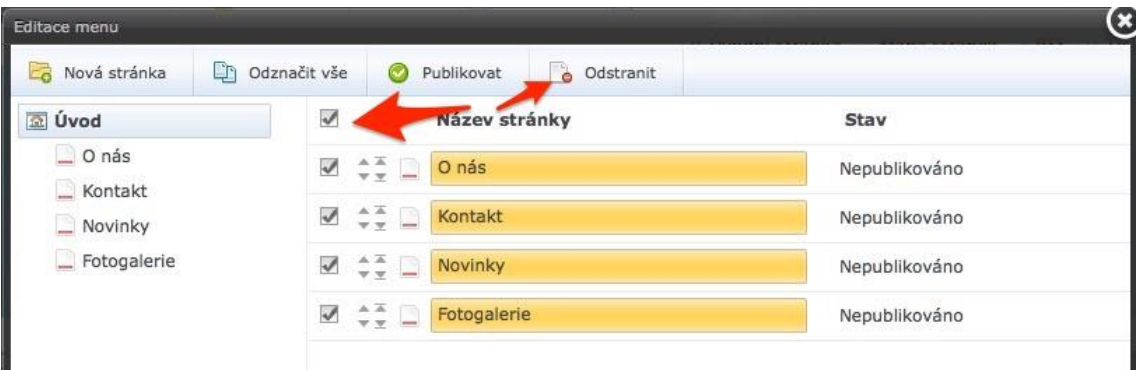

Obrázek 10: Úprava menu v aplikaci Webnode

Nyní si již vytvoříte novou stránku pomocí tlačítka Nový v hlavním ovládacím panelu. Vytvořte stránku s názvem Quizlet. Tato stránka bude sloužit jako rozcestník na jednotlivé sady uložené ve vašem Quizlet účtu.

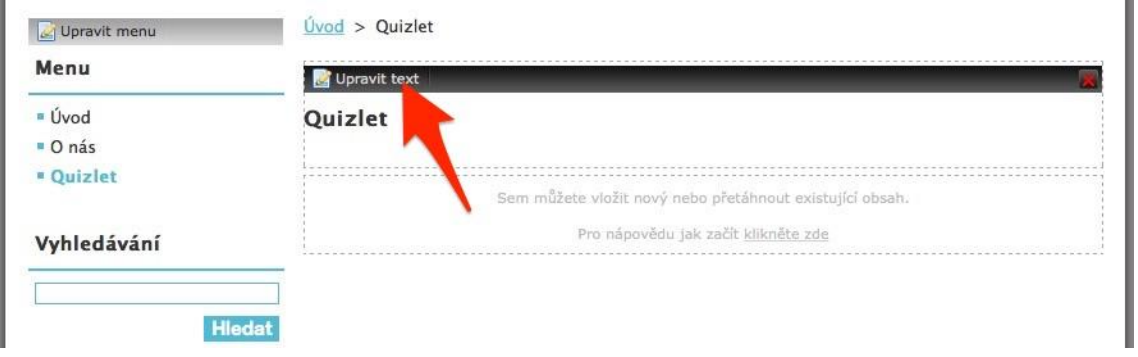

Obrázek 11: Úprava stránek vytvářených pomocí Webnode

Doplňte obsah stránky a vložte odkaz na některou z vašich sad. Stránka může obsahovat jakýkoliv text i obrázky, ale prozatím se spokojíme jen s krátkým popisem a odkazem na sadu.

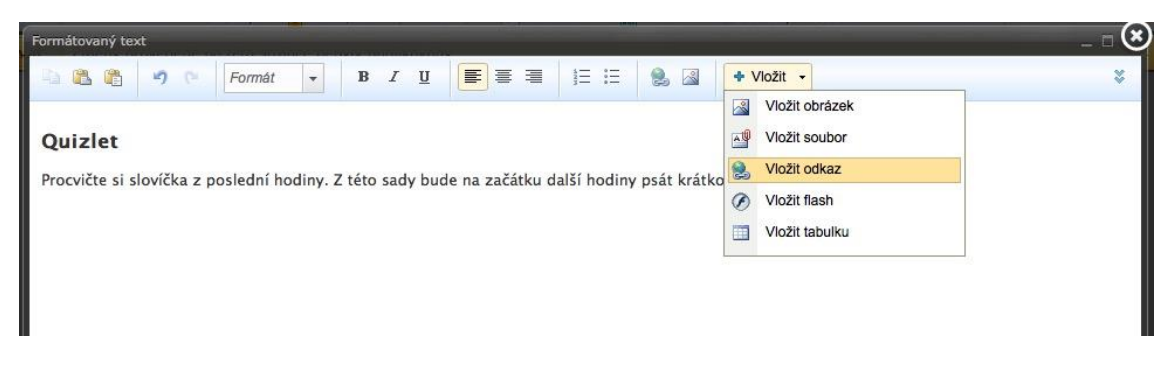

Obrázek 12: Vkládání odkazu na internetovou stránku

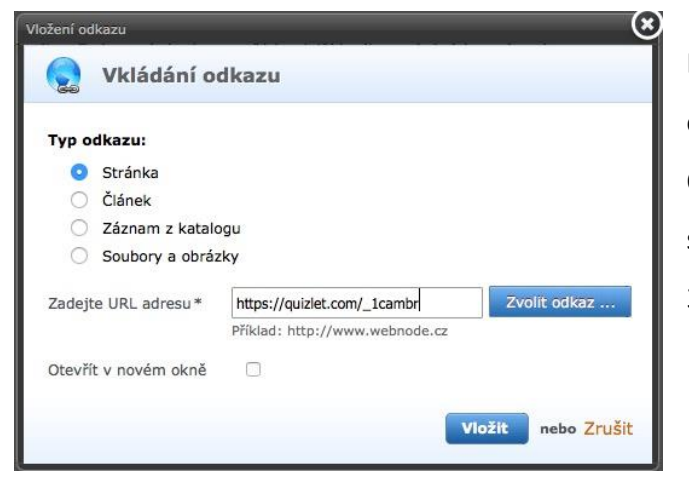

Do řádku s URL adresou nakopírujete odkaz, který získáte v aplikaci Quizlet. Postup, jak získat odkaz na sadu, jsme si již popsali v kapitole 3.2.2.

Posledním krokem je publikování vytvořené stránky. Publikování znamená zveřejnění obsahu na internetu. Od této chvíle bude stránka aktivní a žáci tak můžou jednoduše přejít na odkazovanou sadu studijních karet. Upozornění na nutnost publikování je vždy zobrazeno výrazně v horní části obrazovky pod hlavním panelem nástrojů.

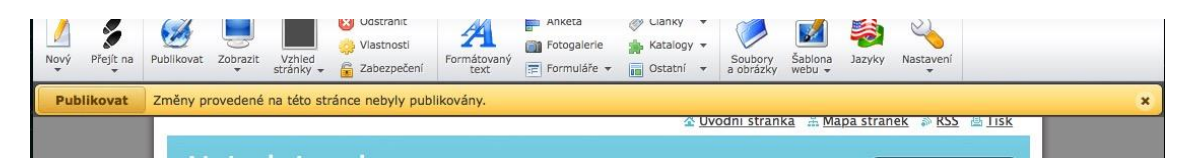

Takt vypadá vytvořený obsah na adrese http://ucitel-jazyku.webnode.cz.

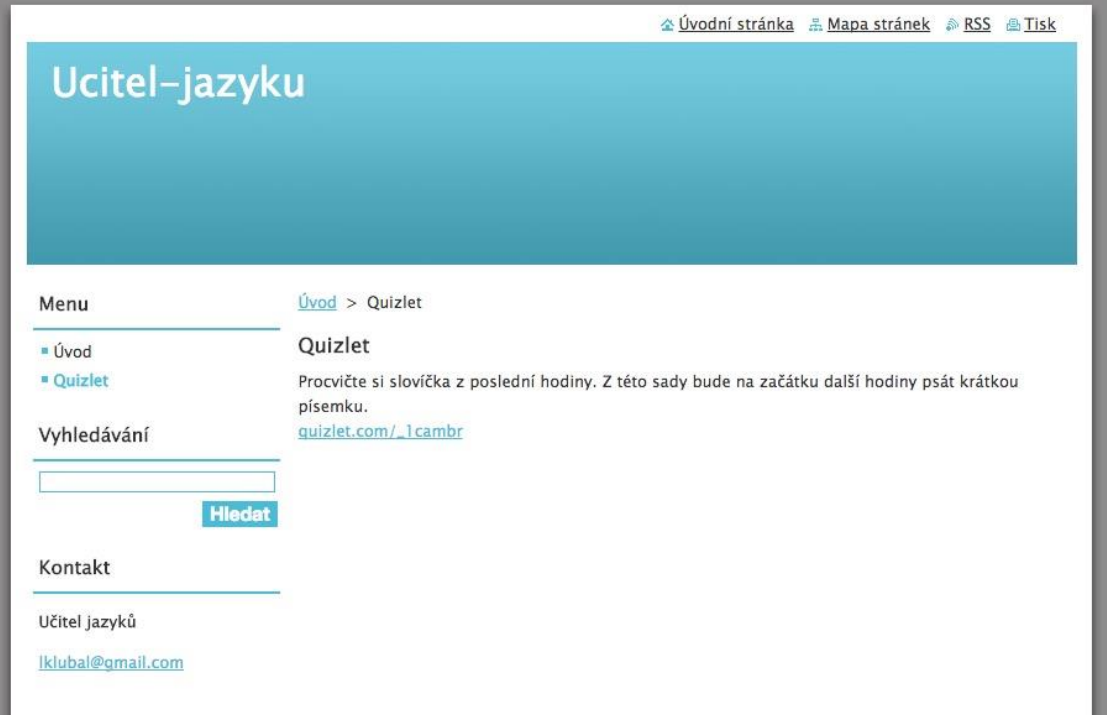

Figure 13: Výsledný vzhled internetové stránky vytvořené pomocí Webnode

#### *Část pro zájemce*

Popisovat všechny možnosti nástroje Webnode je v tak krátkém studijním textu nereálné. Celý nástroj dovoluje vytvořit složitý systém internetových stránek. Prohlédnutím katalogu stránek vytvořených pomocí Webnode si uděláte představu o tom, co všechno můžete pomocí tohoto nástroje s žáky sdílet. Není problém ukládat soubory, odkazy na zajímavé stránky na internetu a dokonce vytvářet ankety a hlasování.

#### <span id="page-31-0"></span>*Shrnutí kapitoly*

- Vlastní internetové stránky jsou ideálním prostředkem komunikace s žáky.
- Na internetu existují nástroje, které dovolují tvoru stránek běžným uživatelům bez znalosti programování.
- Pomocí nástroje www.webnode.cz lze vytvořit základní rozcestník na ostatní aktivity

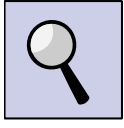

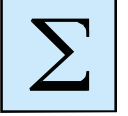

Název: POUŽITÍ ICT A MOBILNÍCH (DOTYKOVÝCH) ZAŘÍZENÍ VE VÝUCE CIZÍCH JAZYKŮ NA ZŠ Autor: Mgr. Bc. Libor Klubal Vydání: první, 2015 Počet stran: 32

Jazyková korektura nebyla provedena, za jazykovou stránku odpovídá autor.